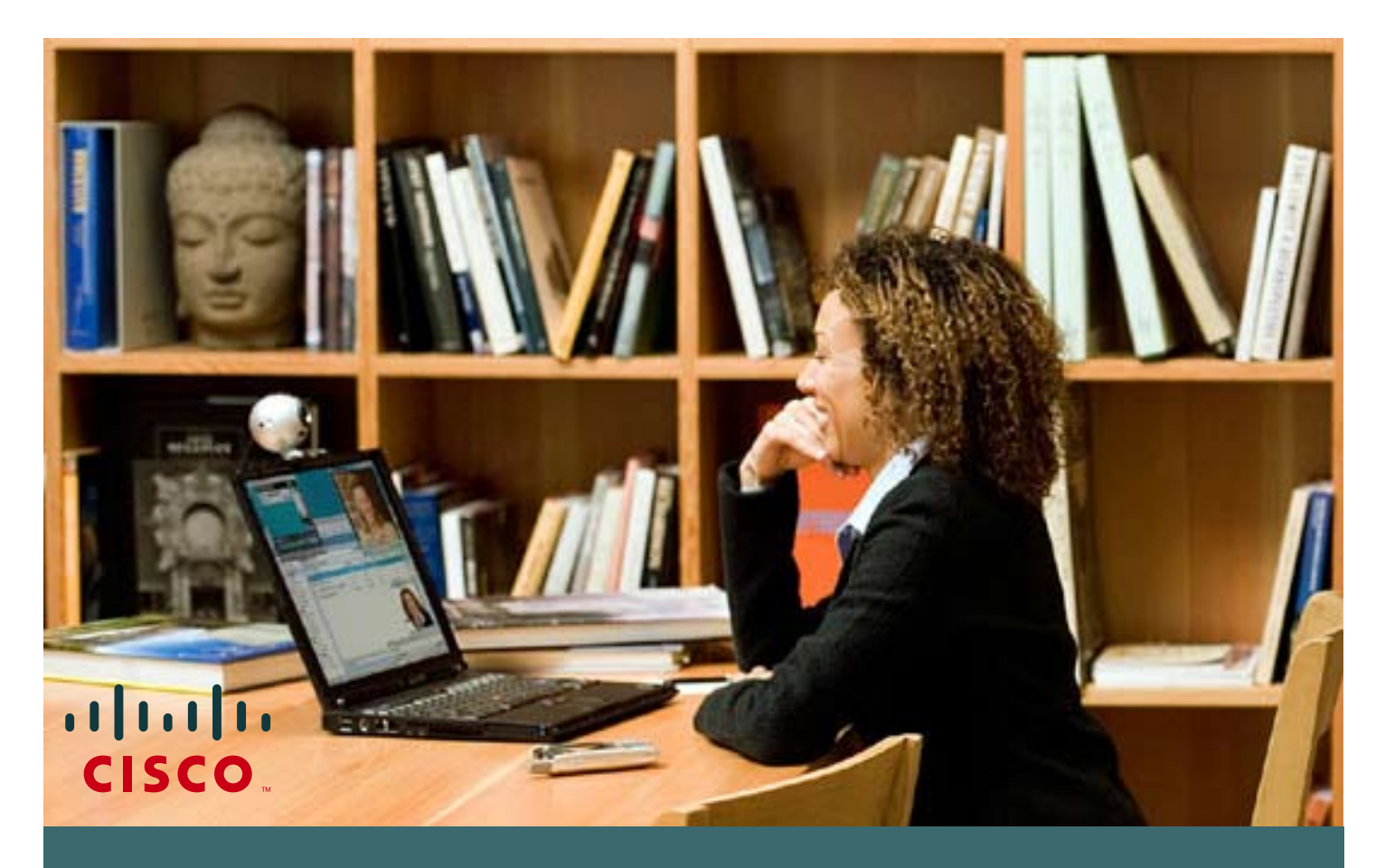

How to change your CCO password

If you have a Cisco Connection On-line **(CCO) user ID and password** and need to change your current password, please follow these simple steps.

If you still don't have a CCO user ID and password, please refer to the **"How to get you CCO password" user guide.** 

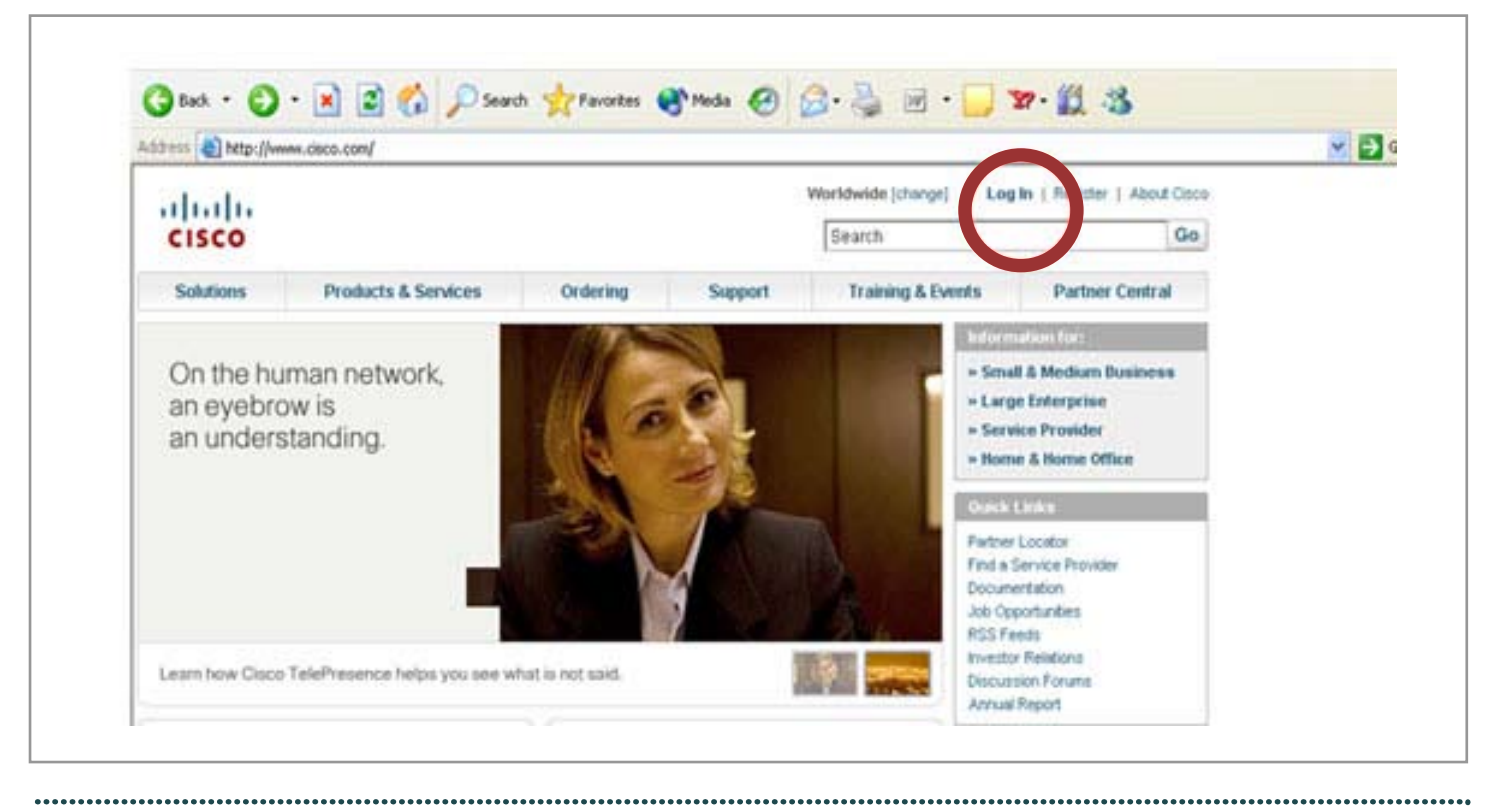

 $\mathbf{z}$ 

 $\vert$   $\vert$ 

**1** Visit **www.cisco.com**. Click on **"Log In"**

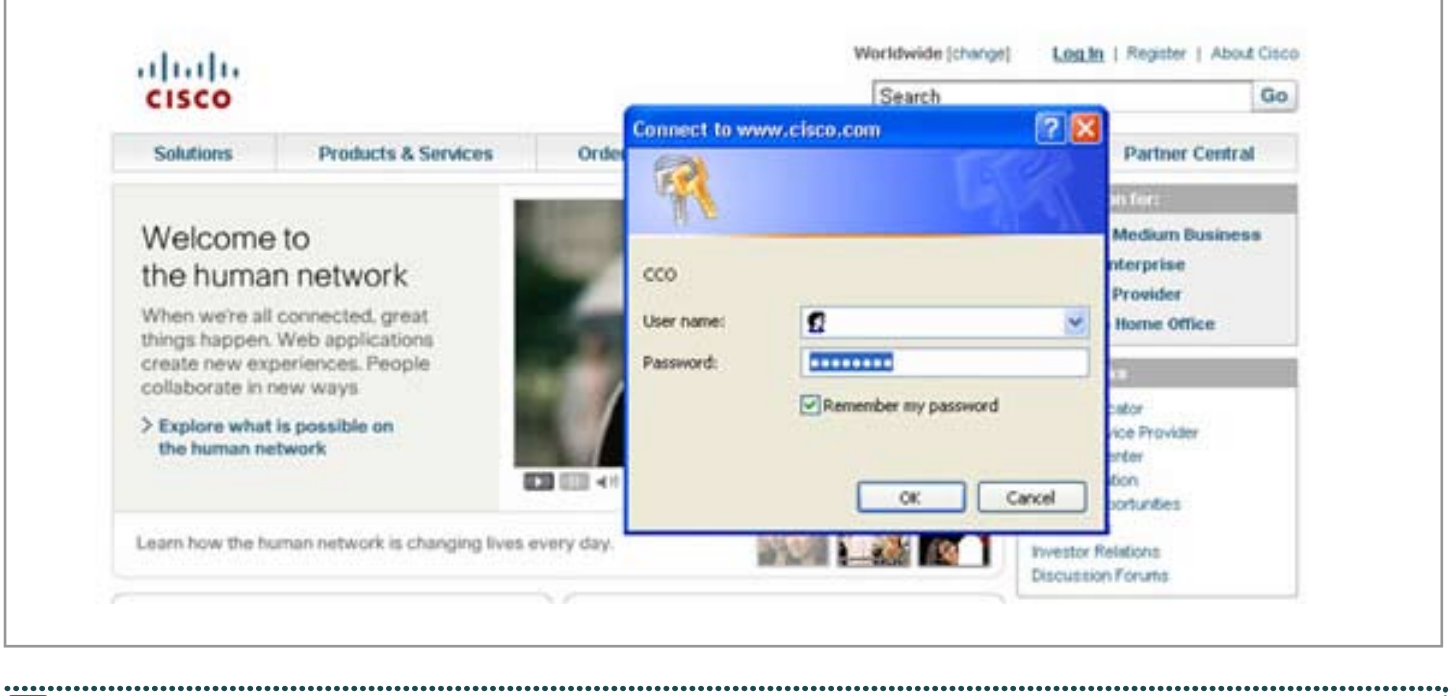

**2** A screen will appear asking for your **CCO user Name and password.** Provide the information to gain access 

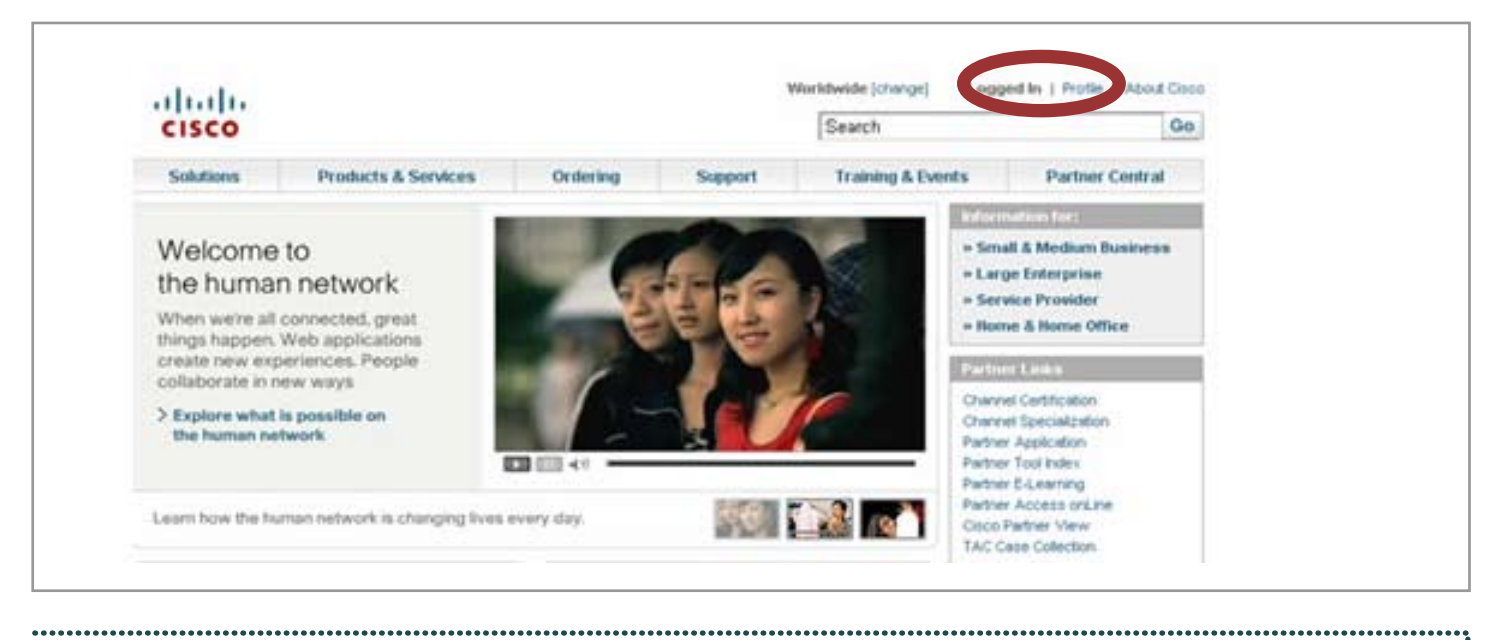

**3** Your status will change to **"Logged In"**, as shown on the screen. Next, click on **"Profile"** 

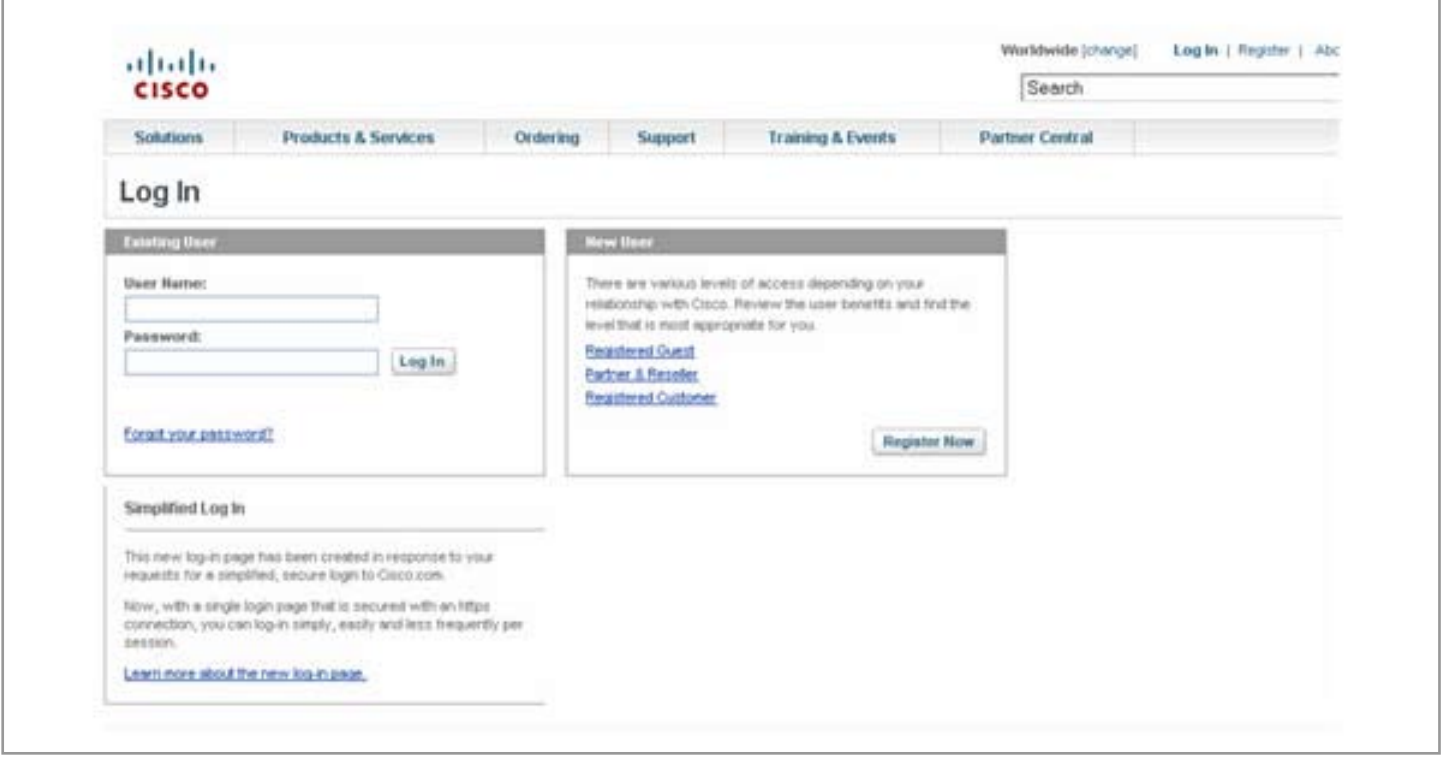

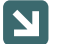

Ł

**4** You will be requested to Log In again. Use your **CCO User ID and password** ÷ 

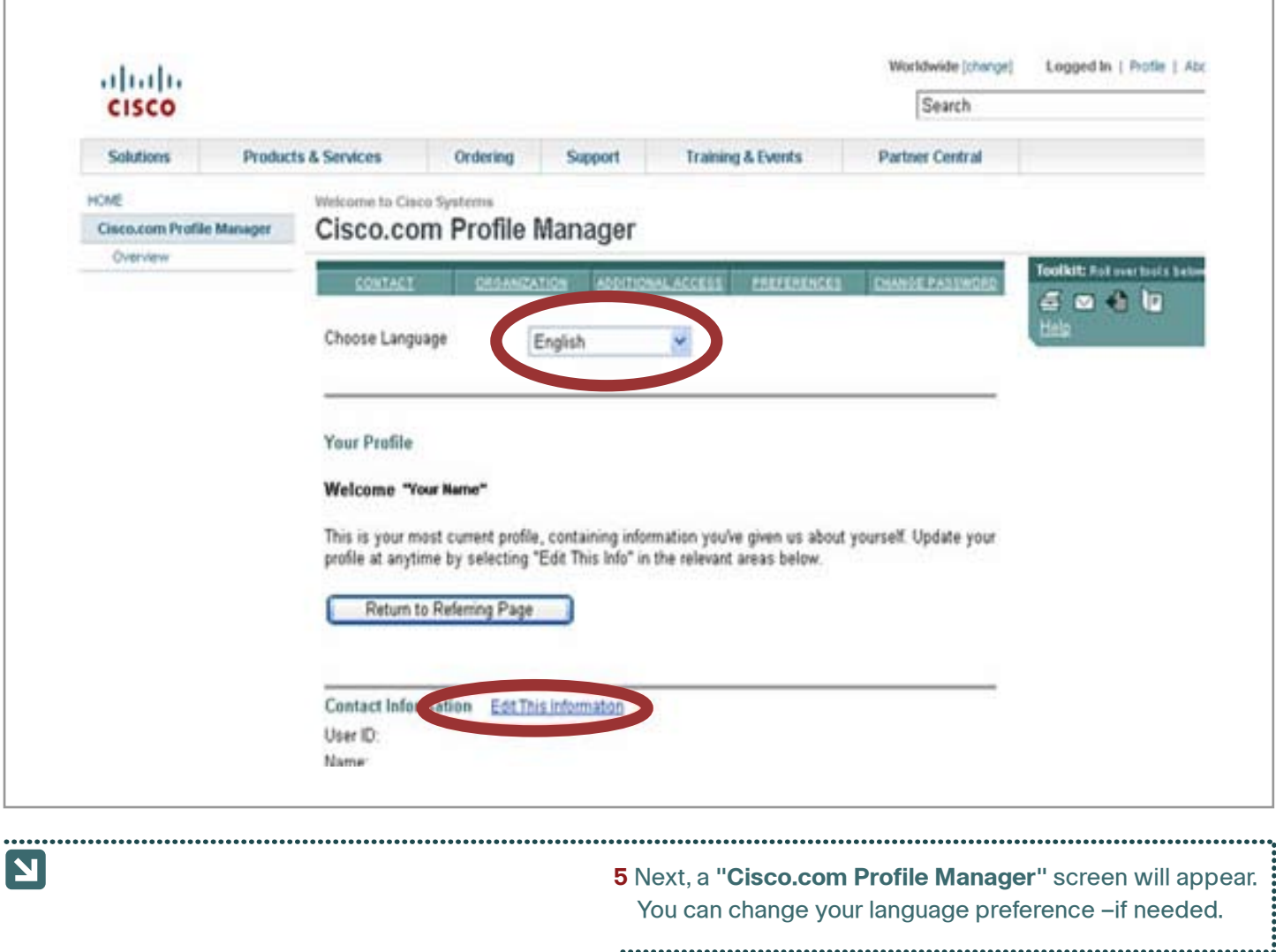

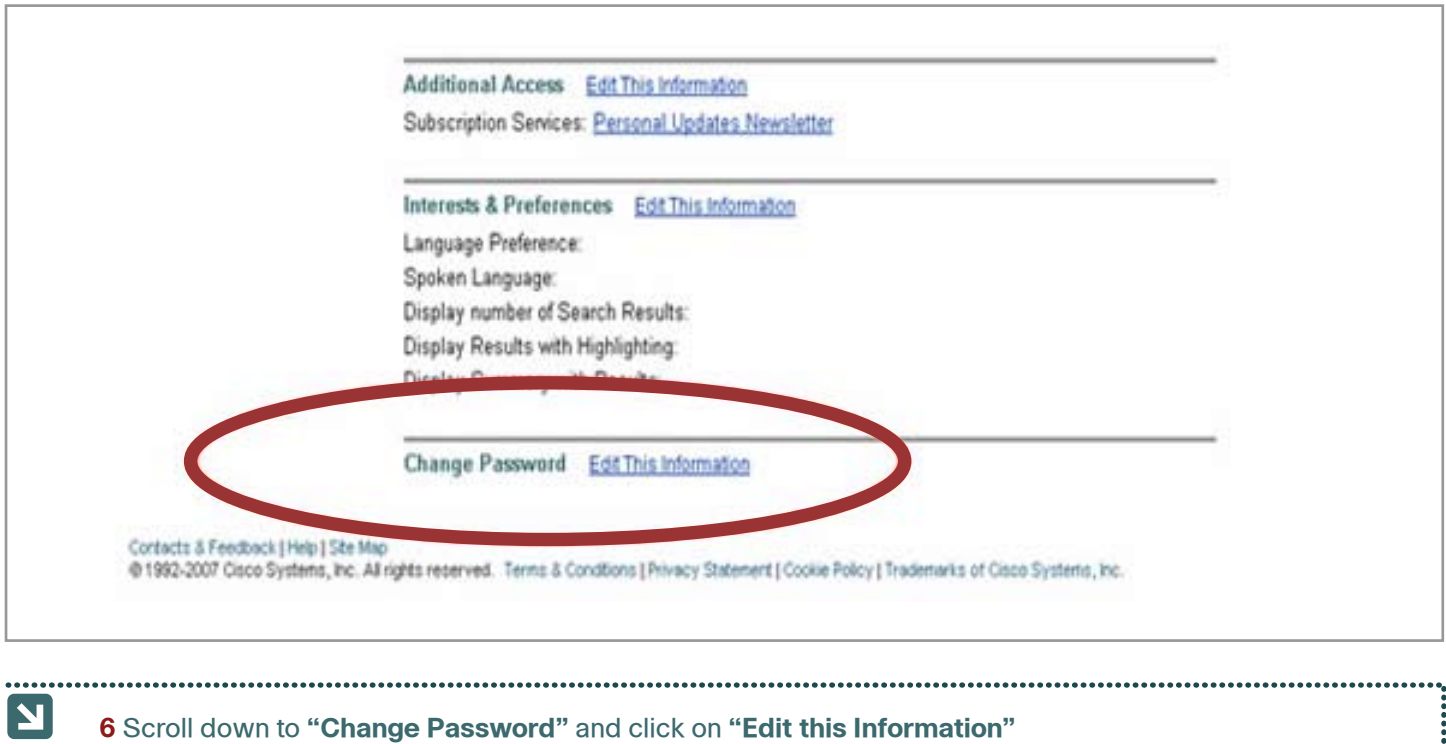

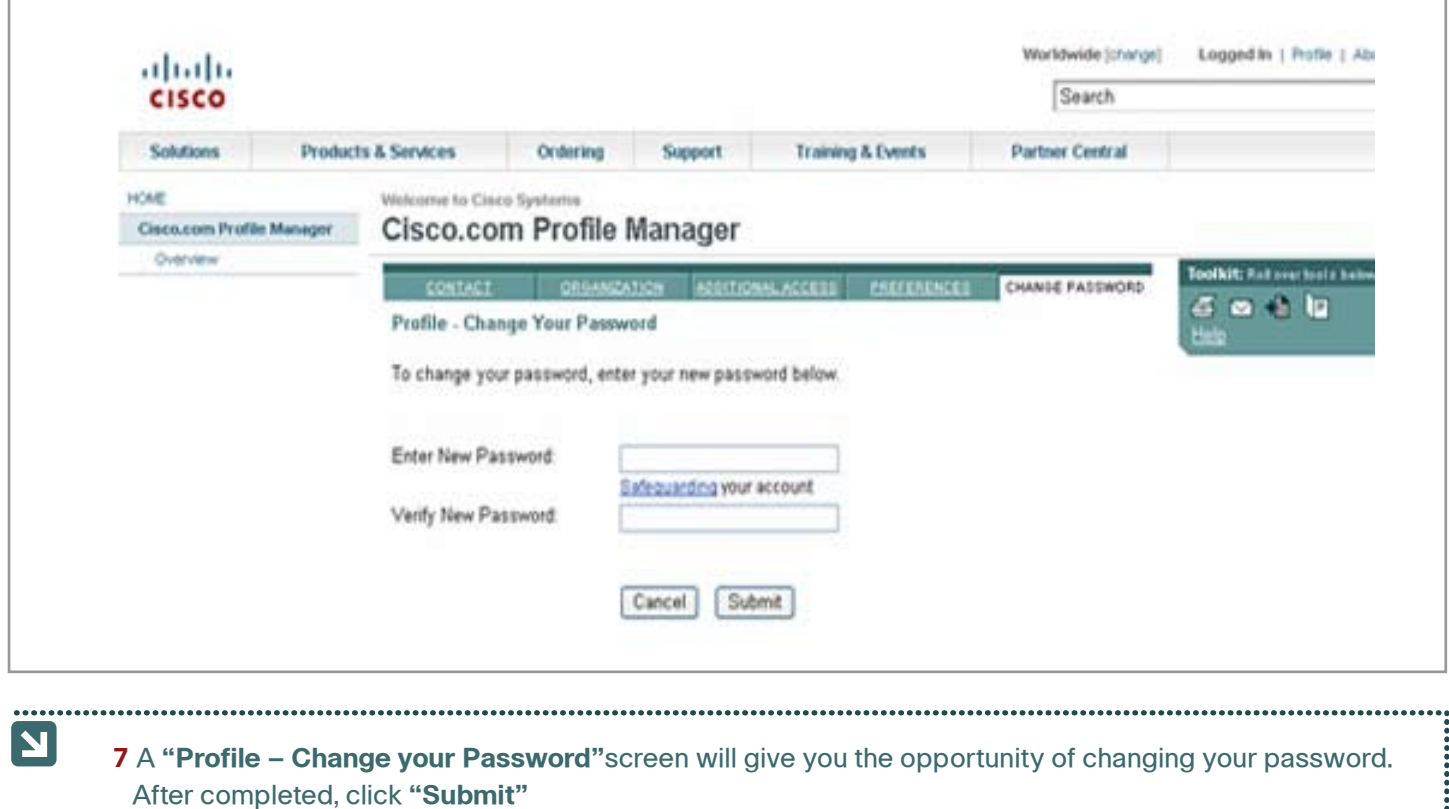

If you experience any problems with your password, send an email to **cco-locksmith@cisco.com**